**1 Otevření 2 Vložení karty SIM a zavření**

# **3 Zasunutí**

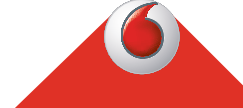

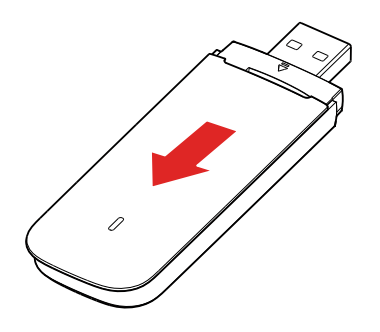

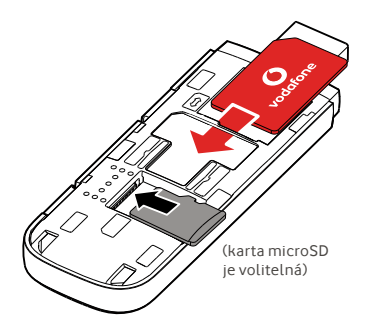

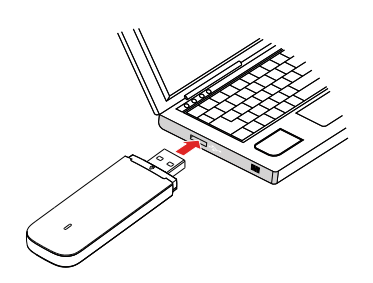

**Připojení** Vodafone Connect USB speed 6

> **Vodafone** Power to you

# **4 Připojení 5 Ovládání**

Jakmile modul USB nainstaluje ovladače pro váš počítač a najde dostatečně silný datový signál, připojí vás k internetu.

Může se zobrazit výzva k zadání kódu PIN karty SIM, kterou jste vložili do modulu USB.

Stav připojení můžete zjistit také pomocí správce připojení v počítači.

Zadáním příkazu VodafoneMobile.vmb přímo do vyhledávače nebo instalací aplikace Vodafone

Mobile Broadband (VMB), můžete získávat informace o síti a objemu přenesených dat, měnit nastavení a posílat zprávy SMS prostřednictvím počítače.

Jakmile si aplikaci VMB nainstalujete, získáte rovněž přístup k informacím a nastavením.

### **Systémy Windows 8® a Windows 10®**

Můžete si stáhnout a nainstalovat bezplatnou aplikaci Vodafone Mobile Broadband (VMB) ze služby Windows Store.

### **Systémy Mac OS 10.7 a novější**

Dvakrát klikněte na ikonu VMB, která se po připojení modulu USB zobrazí na pracovní ploše systému OS X, a nainstalujte aplikaci VMB.

### **Systémy Windows® Vista® a Windows 7®**

Po prvním připojení modulu USB se automaticky nainstaluje aplikace VMB a otevře se webový prohlížeč na adrese VodafoneMobile.vmb.

Další informace o použití zařízení Vodafone Connect USB speed 6 najdete na opačné straně tohoto dokumentu.

# **Použití webového rozhraní na adrese vodafonemobile.vmb**

### Stačí zadat vodafonemobile. vmb do vašeho prohlížeče.

Poté budete moci zjistit objem přenesených dat, získat nápovědu a podporu nebo odesílat a přijímat zprávy SMS prostřednictvím počítače.

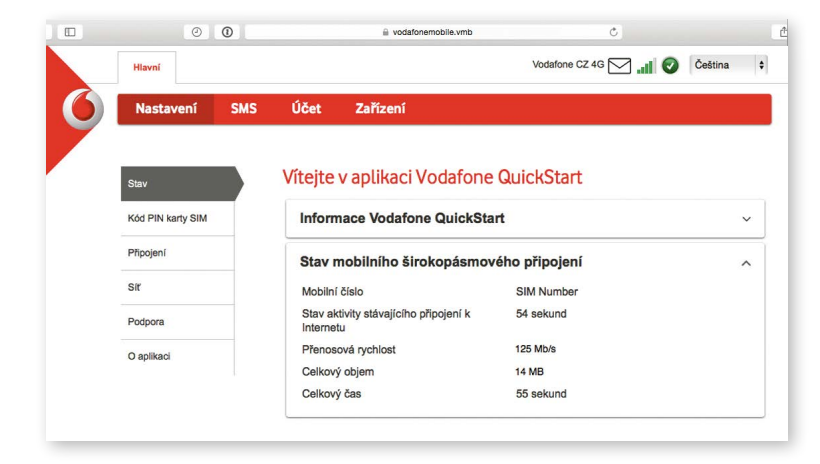

# **Kontrolka LED**

K dispozici je síť GPRS Připojeno k síti GPRS K dispozici je síť 3G Připojeno k síti 3G Připojeno k širokopásmovému připojení 3G Oblast pokrytí sítí 4G LED: Stav připojeni zjistíte v okně s informacemi o připojení.

# **Použití aplikace VMB**

Chcete-li spravovat modul USB rychleji, použijte aplikaci VMB.

### **Systém Windows 8/10**

Kliknutím na dlaždici v systému Windows otevřete aplikaci a získáte vše potřebné.

### **Systém Mac OS**

Jakmile se aplikace VMB nainstaluje, budete moci spravovat modul USB kliknutím na ikonu VMB v panelu nabídek, čímž zobrazíte příslušnou rozevírací nabídku.

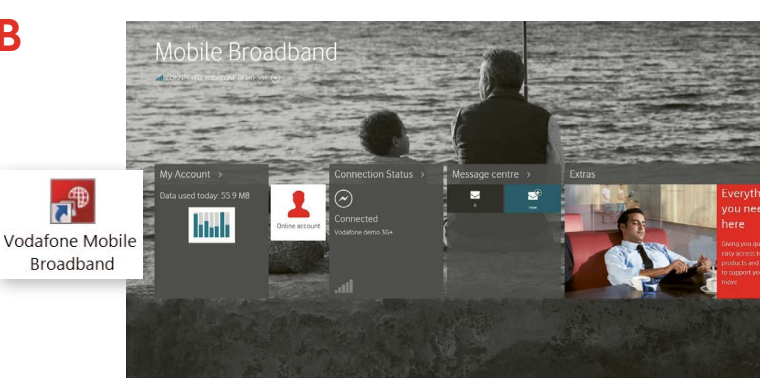

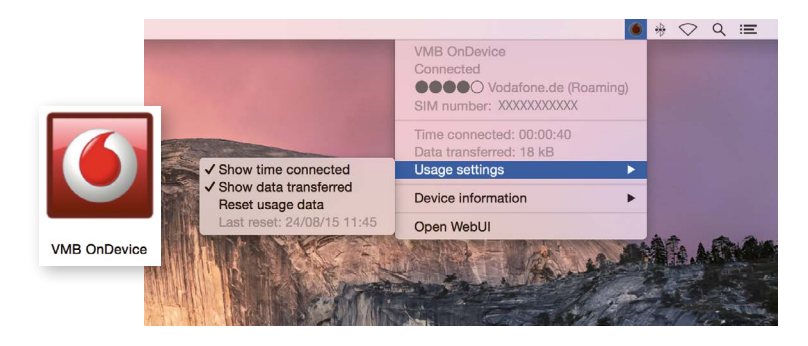

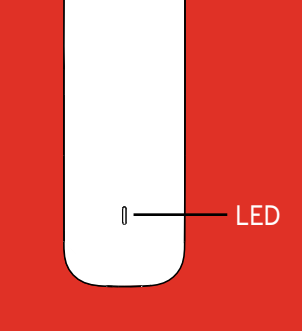

 $\begin{array}{c} 0 \\ 0 \end{array}$ 

Otevřený zdrojový kód: Uživatelé systémů Windows 8 a 10 najdou oznámení o otevřeném zdrojovém kódu na virtuální jednotce "OpenSource", která se automaticky připojuje k počítači.

© Vodafone Group 2015. Vodafone a loga Vodafone jsou ochranné známky společnosti Vodafone Group. Názvy produktů a společností zmíněné v tomto dokumentu mohou být ochrannými známkami příslušných vlastníků.